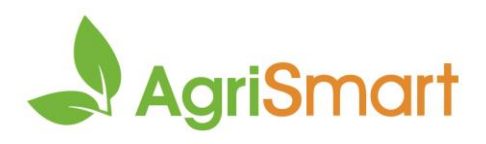

**Run a final pay**<br>This can be done for multiple employees at once

# **Contents**

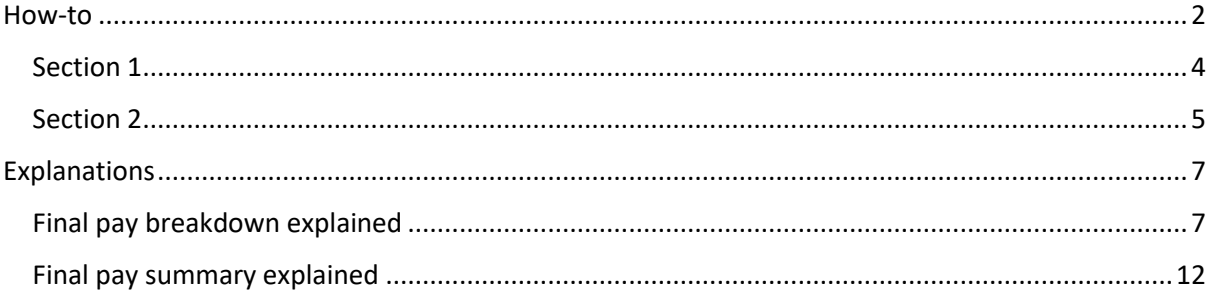

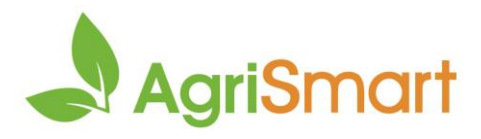

# <span id="page-1-0"></span>How-to

1. Hover on **Payroll** > **Final Pay Wizard**:

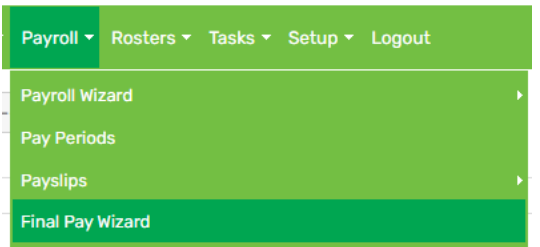

2. Select the employee(s) you are doing the final pay for by clicking the checkbox, then click **Next**:

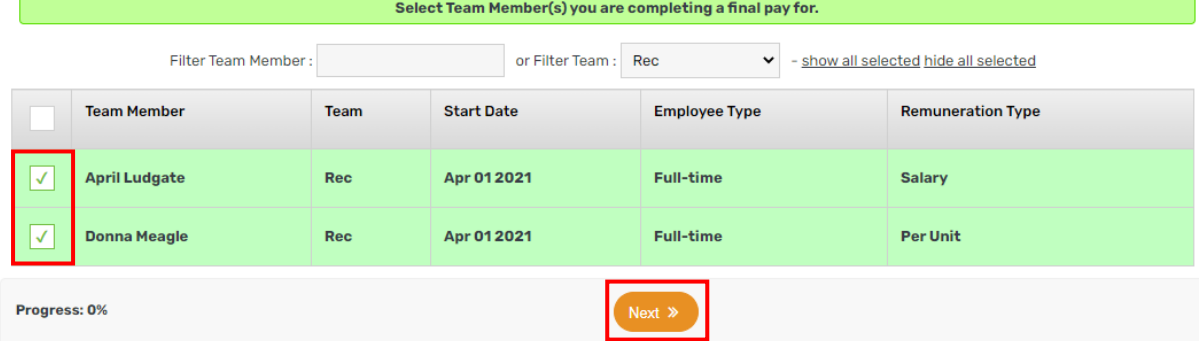

#### 3. Select the **termination date**:

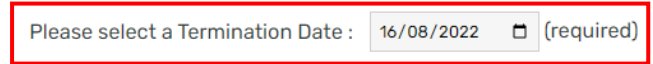

4. If there are any upcoming statutory holidays, select the number from the **future statutory holidays** field:

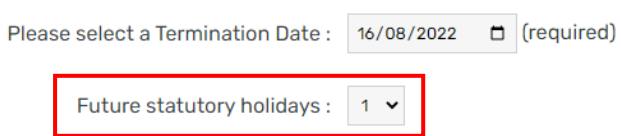

5. By default, team members will be deactivated from the system once their final pay is completed. Only untick this setting if necessary:

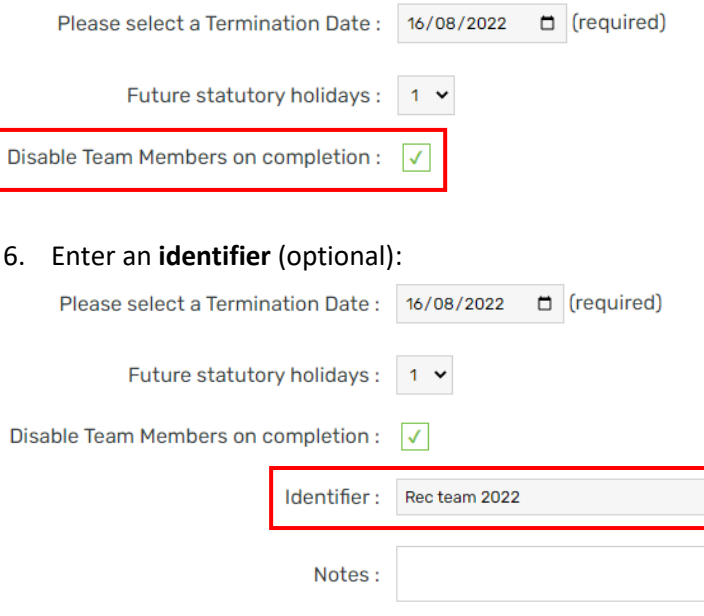

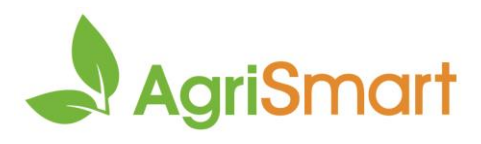

#### 7. Enter any **notes** (optional):

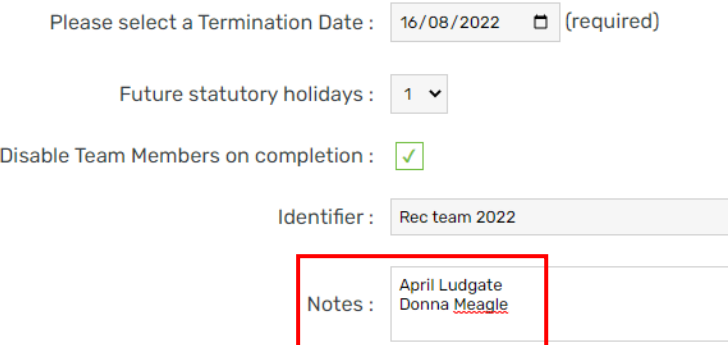

### 8. Click **Next**

## 9. Review the final pay breakdown, then click **Next**: *Clic[k here](#page-6-1) to learn more about this breakdown*

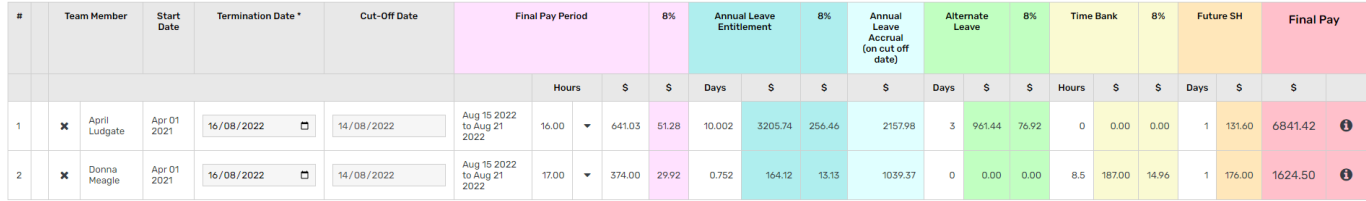

### 10. Review the final pay summary, then click **Complete**: *Clic[k here](#page-11-0) to learn more about this summary*

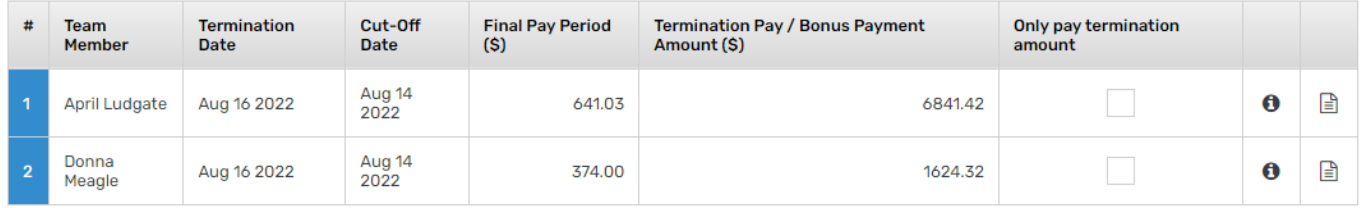

Key: not ready ready to pay paid

#### 11. Click either **Yes** or **No** to paying these employees at the same time as the rest of the team:

Will you be paying these team members at the same time as your other team members?

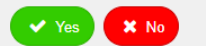

12. If you selected **Yes**, go to [Section 1.](#page-3-0) If you selected **No**, go t[o Section 2](#page-4-0)

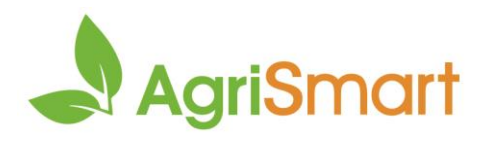

### <span id="page-3-0"></span>Section 1

1. Go to the **Payroll Wizard** and complete your pay run as normal: *For help on this, clic[k here](https://c3.timesmart.co.nz/_cms/assets/Uploads/Processing-a-Pay-Run6.pdf)*

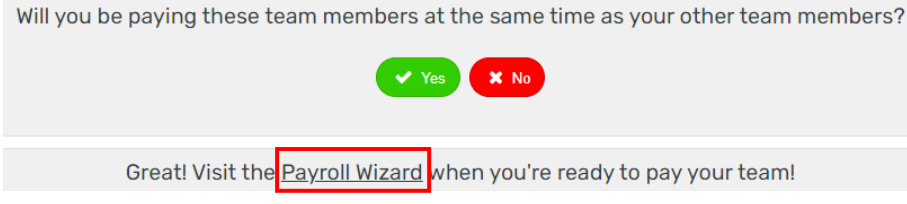

If you are using GL codes, ensure you amend the extra payment in the Payroll Wizard. See below for help on this:

- 1. Get to step 3 of the Payroll Wizard
- 2. Click on the extra payment:

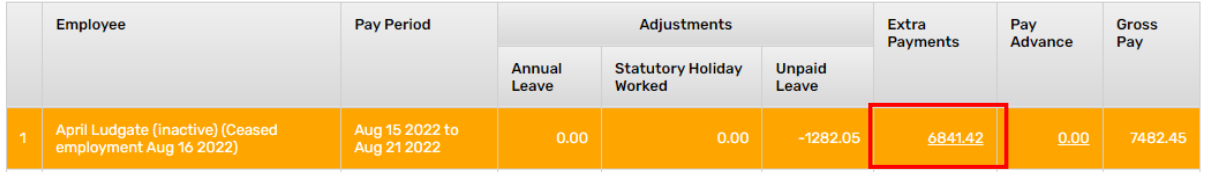

3. Click anywhere on the employee's row to open the **Edit Extra Payment** screen:

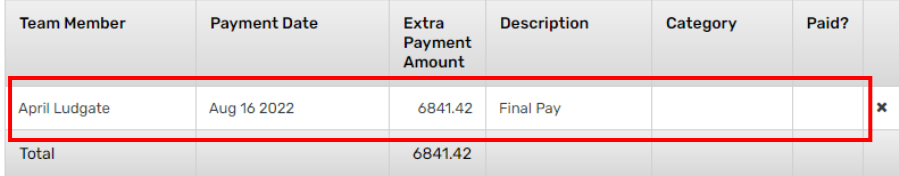

#### 4. Select a **category**:

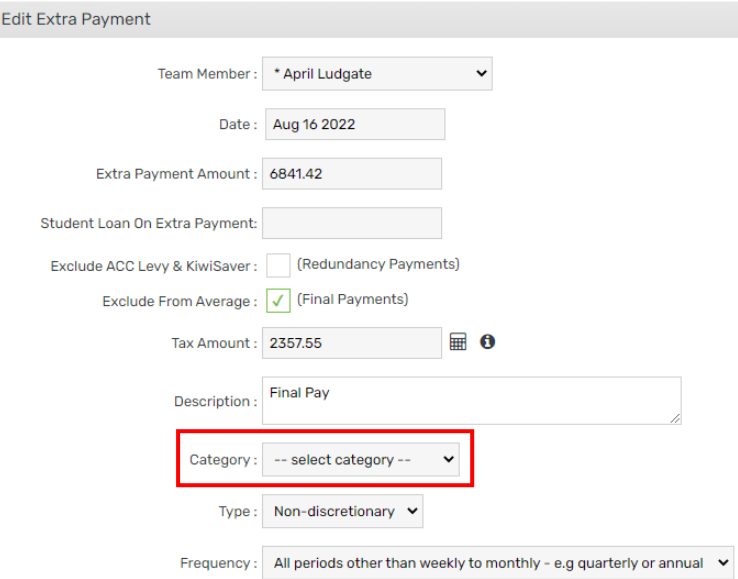

5. Click **Save**

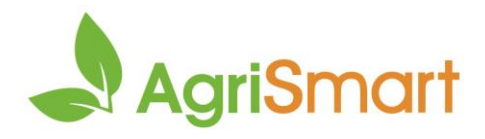

### <span id="page-4-0"></span>Section 2

1. Select **Yes** to paying these employees now: *If you are not ready to pay these employees yet, come back to this screen when you are*

Will you be paying these team members at the same time as your other team members?

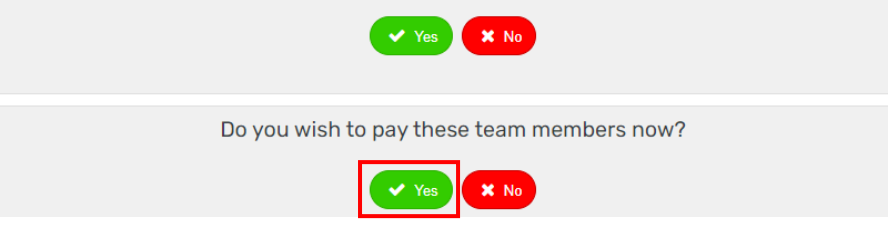

#### 2. Select the **pay date** > **pay now**:

Will you be paying these team members at the same time as your other team members?

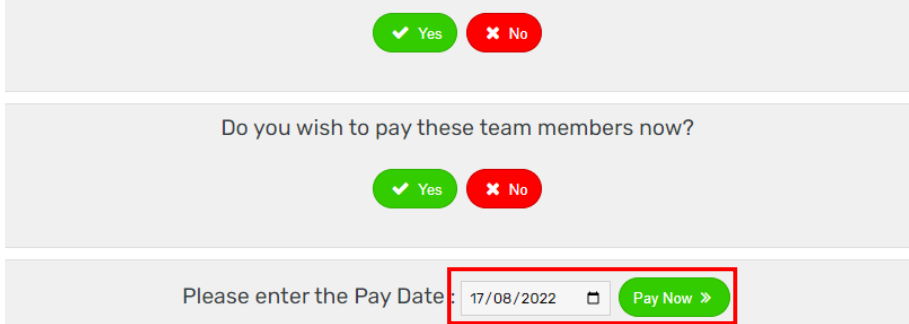

3. This will take you to step 3 of the Payroll Wizard. You can now run your pay as normal: *For help on this, clic[k here](https://c3.timesmart.co.nz/_cms/assets/Uploads/Processing-a-Pay-Run6.pdf)*

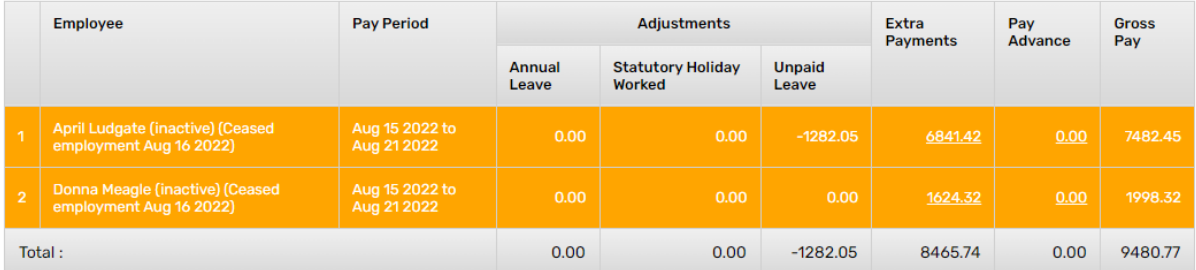

If you are using GL codes, ensure you amend the extra payment in the Payroll Wizard. See below for help on this:

- 1. Get to step 3 of the Payroll Wizard
- 2. Click on the extra payment:

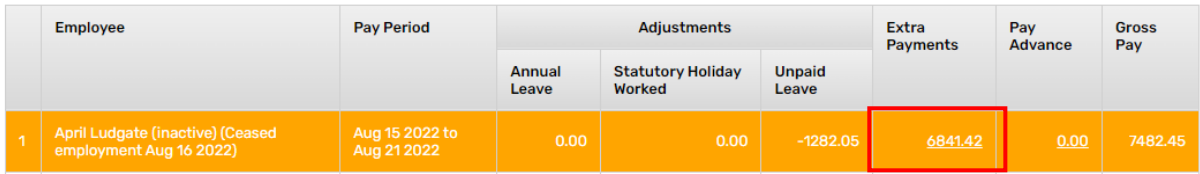

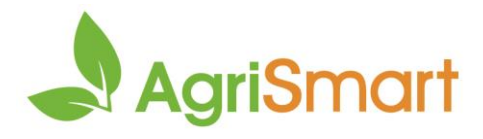

3. Click anywhere on the employee's row to open the **Edit Extra Payment** screen:

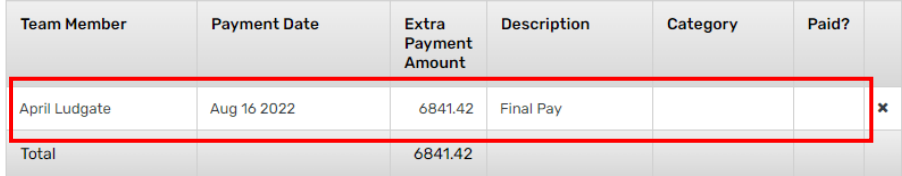

# 4. Select a **category**:

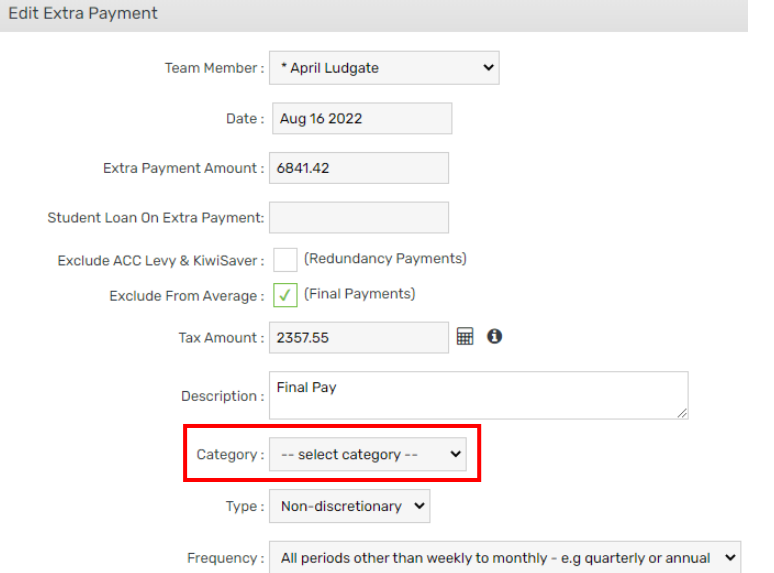

5. Click **Save**

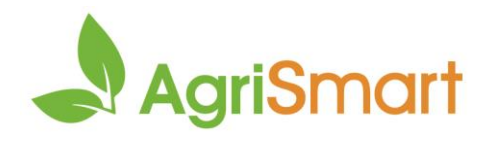

# <span id="page-6-0"></span>Explanations

# <span id="page-6-1"></span>Final pay breakdown explained

• Click the cross icon to remove a team member from the Final Pay Wizard:

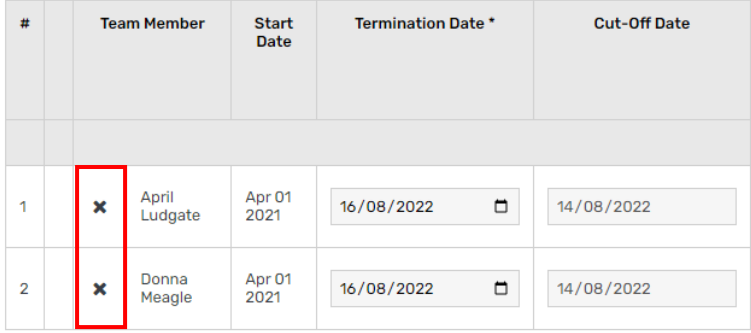

• The **cut-off date** is the final day of the previous pay period (used for annual leave accrual calculations):

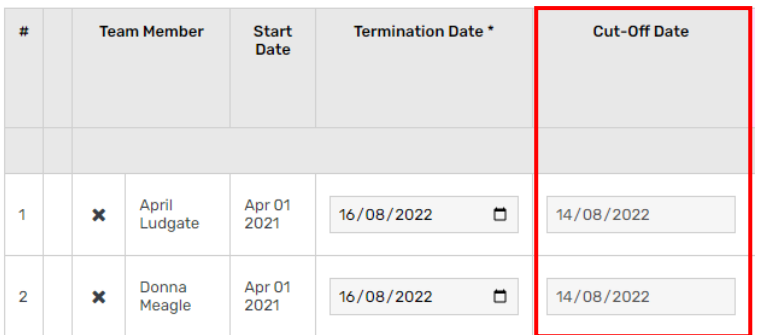

• The **hours** column pulls through the time entered in the final pay period:

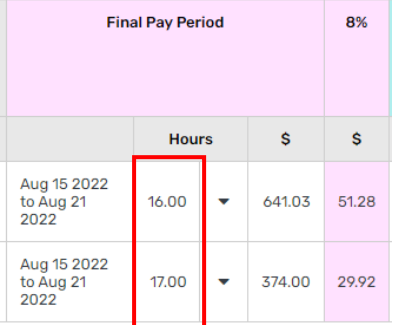

• Click the arrow icon to view, add, edit or delete timesheets: *Timesheets will only show up to the termination date* 

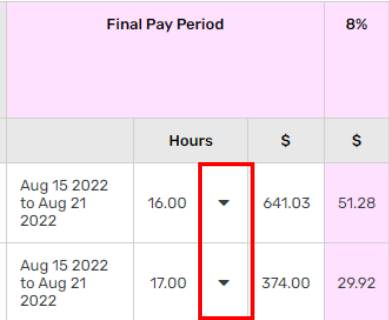

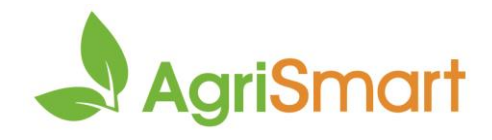

• This shows the amount payable for the hours worked in the employee's final pay period:

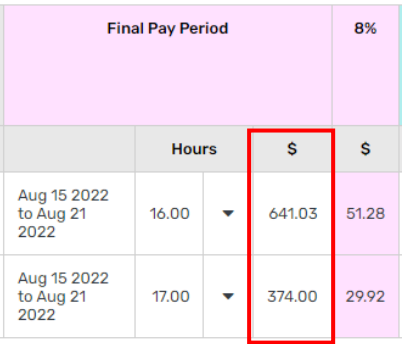

• This is 8% of the final pay period earnings: *This will be nil for HPAYG employees*

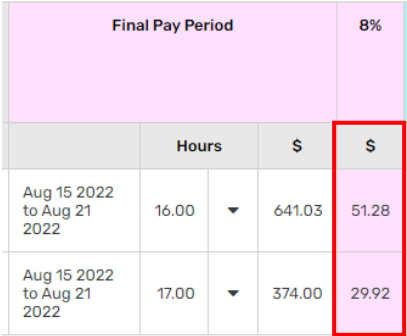

• This is the number of annual leave entitlement days that the employee has:

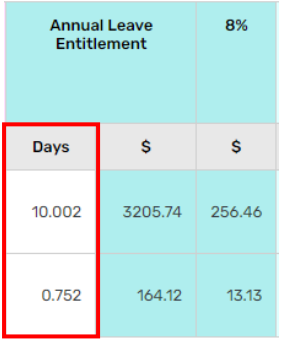

• This is the value of annual leave entitlement that the employee has:

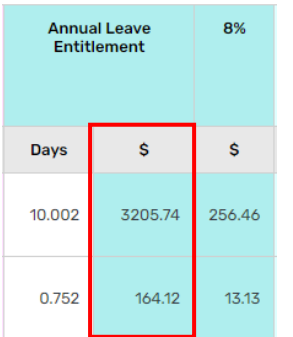

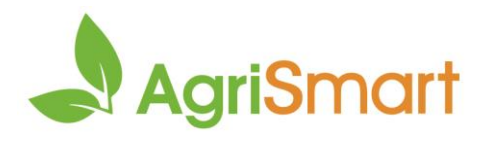

• This is 8% of the annual leave entitlement value:

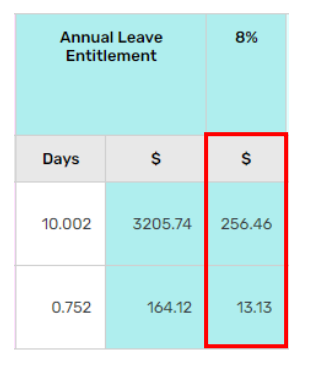

• This is 8% of the employee's earnings from their anniversary date (or start date if they haven't been employed for more than 12 months) to their cut-off date:

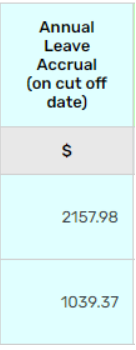

• This is the number of alternate leave days that the employee has:

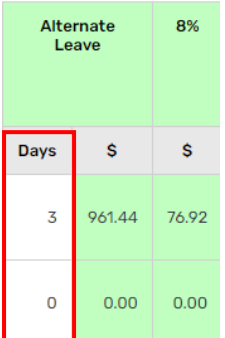

• This is the value of alternate leave that the employee has:

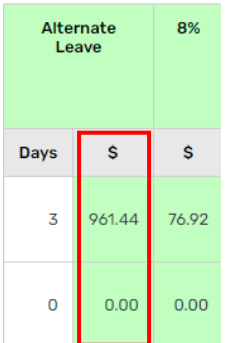

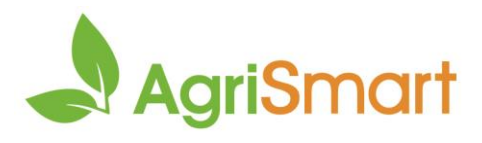

• This is 8% of the alternate leave value:

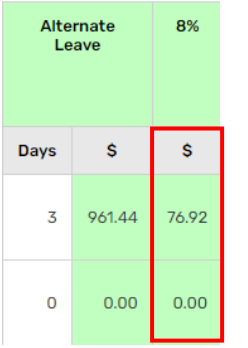

• This is the number of time bank hours that the employee has:

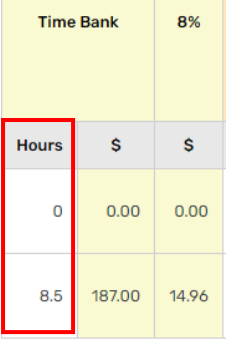

• This is the time bank value that the employee has:

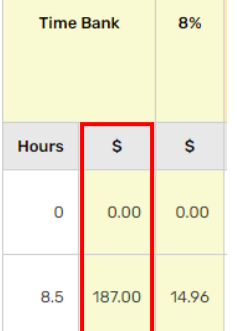

• This is 8% of the time bank value:

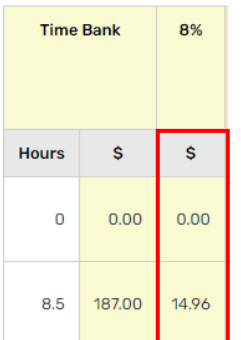

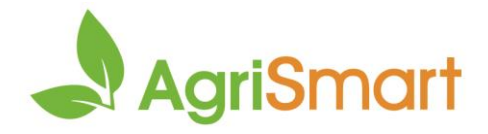

• If any of the employees have annual leave entitlement days and there is an upcoming statutory holiday, they may be entitled to this. If so, the days & value will be populated in the columns below:

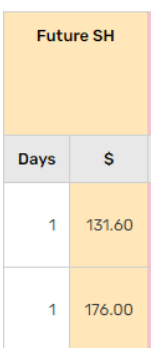

• This is the sum of all **\$** columns except for the **Final Pay Period \$** column (the employee's earnings for the period):

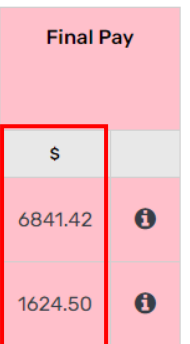

• Click the information icon to pull up a printable breakdown report for the employee:

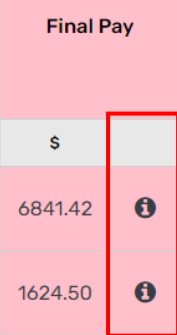

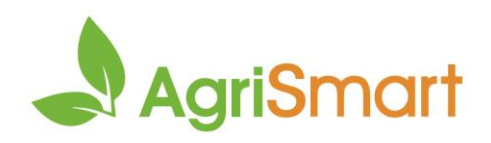

# <span id="page-11-0"></span>Final pay summary explained

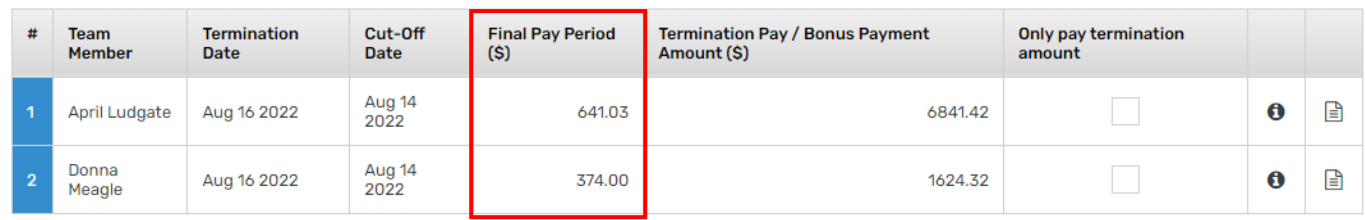

• This is the earnings for the final pay period (generated from timesheets):

Key: not ready ready to pay paid

#### • This is the total amount of leave to pay out (annual, alternate, time bank, future stat days):

| #          | Team<br><b>Member</b> | <b>Termination</b><br>Date | Cut-Off<br><b>Date</b> | <b>Final Pay Period</b><br>(S) | <b>Termination Pay / Bonus Payment</b><br>Amount (\$) | Only pay termination<br>amount |          |   |
|------------|-----------------------|----------------------------|------------------------|--------------------------------|-------------------------------------------------------|--------------------------------|----------|---|
|            | April Ludgate         | Aug 16 2022                | Aug 14<br>2022         | 641.03                         | 6841.42                                               |                                | 0        | 凷 |
| $\sqrt{2}$ | Donna<br>Meagle       | Aug 16 2022                | Aug 14<br>2022         | 374.00                         | 1624.32                                               |                                | $\bf{0}$ | 凷 |

Key: not ready ready to pay paid

• If an employee has already been paid their final pay period earnings and only need to receive their termination pay, click the checkbox in the **only pay termination amount** column:

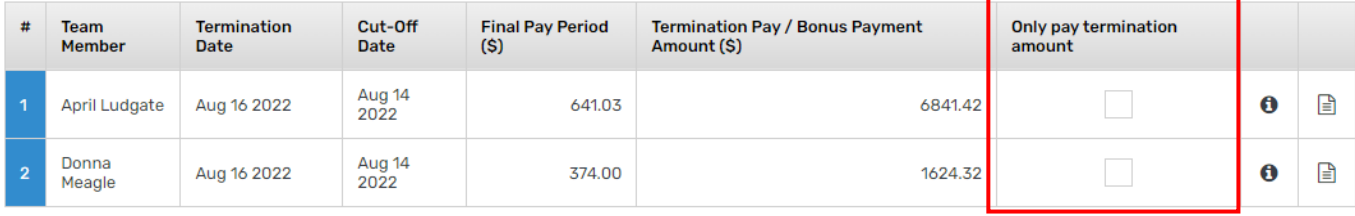

Key: not ready ready to pay paid

#### • Click the information icon to pull up a printable breakdown report for the employee:

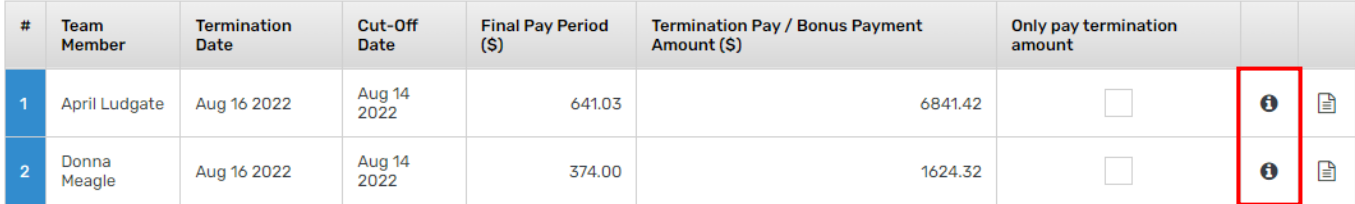

Key: not ready ready to pay paid

#### • Click the paper icon to pull up the final pay estimator:

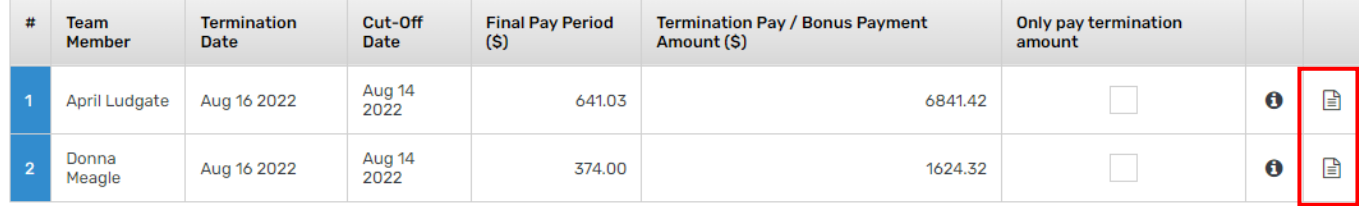

Key: not ready ready to pay paid

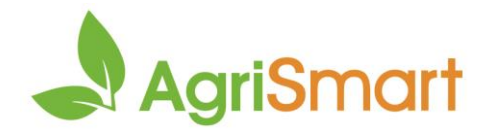

• Refer to the key in regard to whether the final pay run can be completed (should be blue at this point):

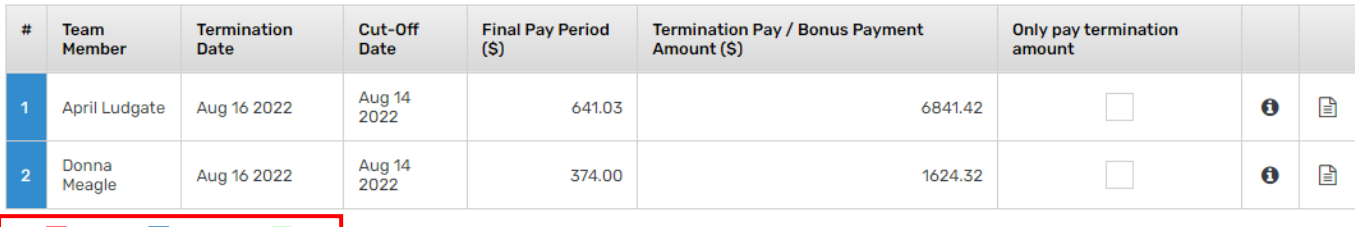

Key: not ready ready to pay paid